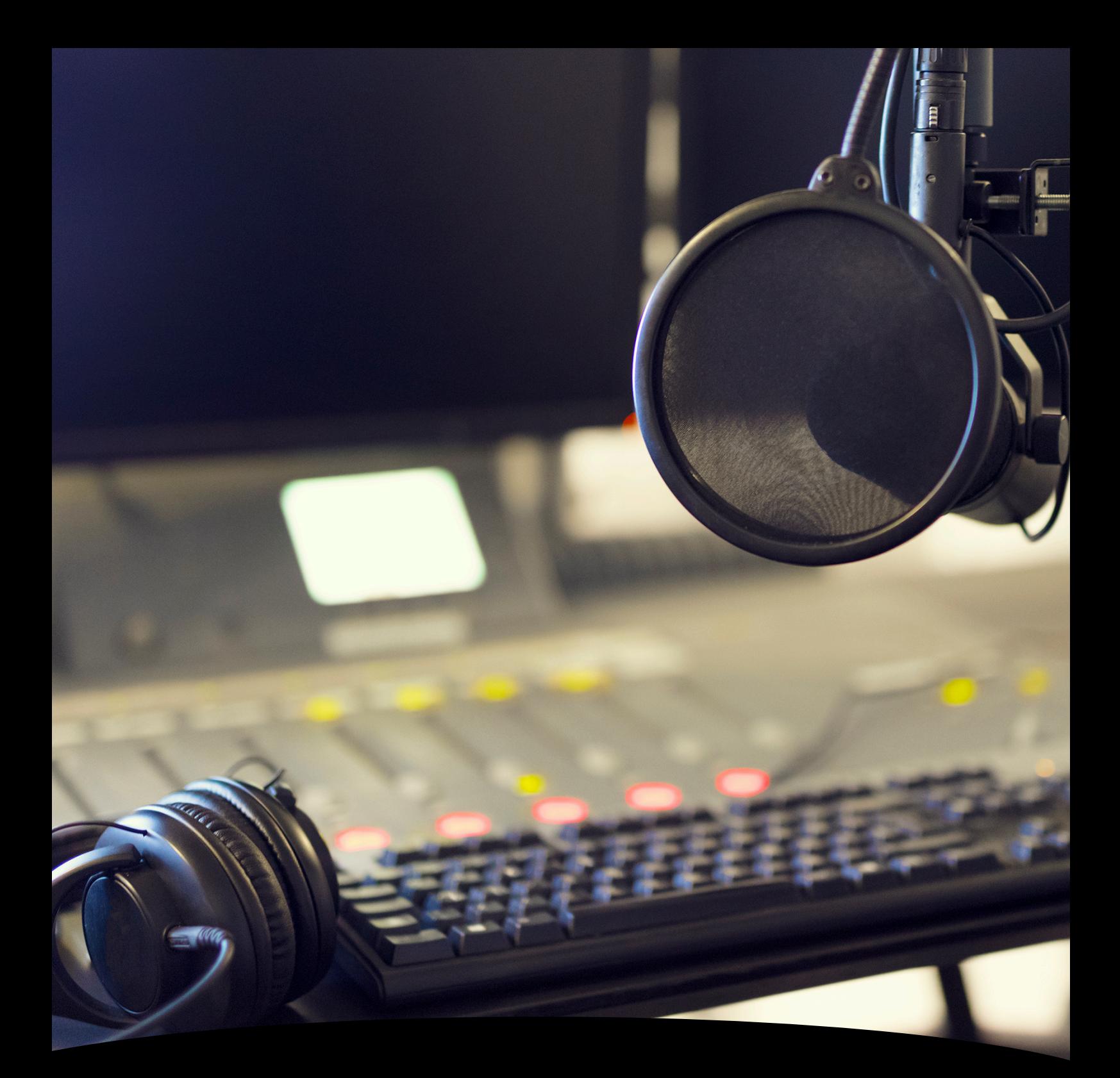

**A quick guide for casters joining the cloud broadcast system.**

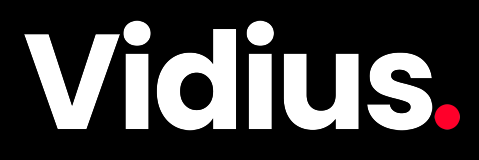

# **How to join the casters streaming system:**

#### **Step 1**

Open a web browser and navigate to: https://dsh-clients.vidius.co.uk

### **Step 2**

Click on the "Join Caster Call" button

## **Digital School House** REGIONAL QUALIFIERS 2022 SMASH BROS. ULTIMATE **TEAM BATTLE <sup>1</sup>** Join Caster Call CASTER  $\ddot{}$ e vdo.ninja/?room=dsh\_smash\_2022\_caster89 vdo.ninja wants to ₿ Use your microphone **Rlock Allow**

 $\times$  +

**3** DSH - Smash 2022

 $C = \hat{a}$  dsh-clients.vidius.co.uk

#### **Step 3**

Allow access to your microphone when prompted by the browser.

#### **Step 4**

Select the correct audio input from the "Audio Sources" dropdown.

You should see the green bar at the top bounce as you talk in to the microphone.

#### **Step 5**

Select the correct audio output for your headphones from the "Audio Output Destination" dropdown.

You can check this by pressing the "Test" button and checking you hear audio out of your headphones.

#### **Step 6**

Click on the "START" button to start sending your audio to the streaming system.

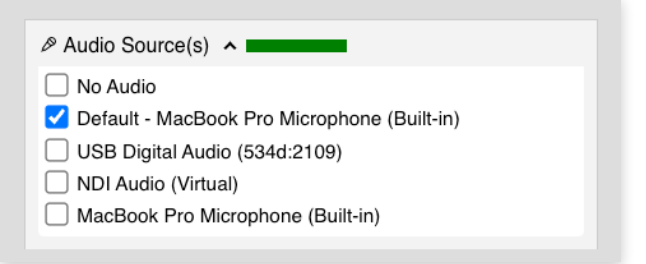

#### a Audio Output Destination:  $Test$

- √ Default MacBook Pro Speakers (Built-in)
	- BenO GW2480 (HDMI)
- BenQ GW2480 (HDMI)
- MacBook Pro Speakers (Built-in)

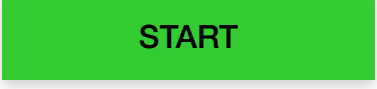

## **The Caster user interface explained:**

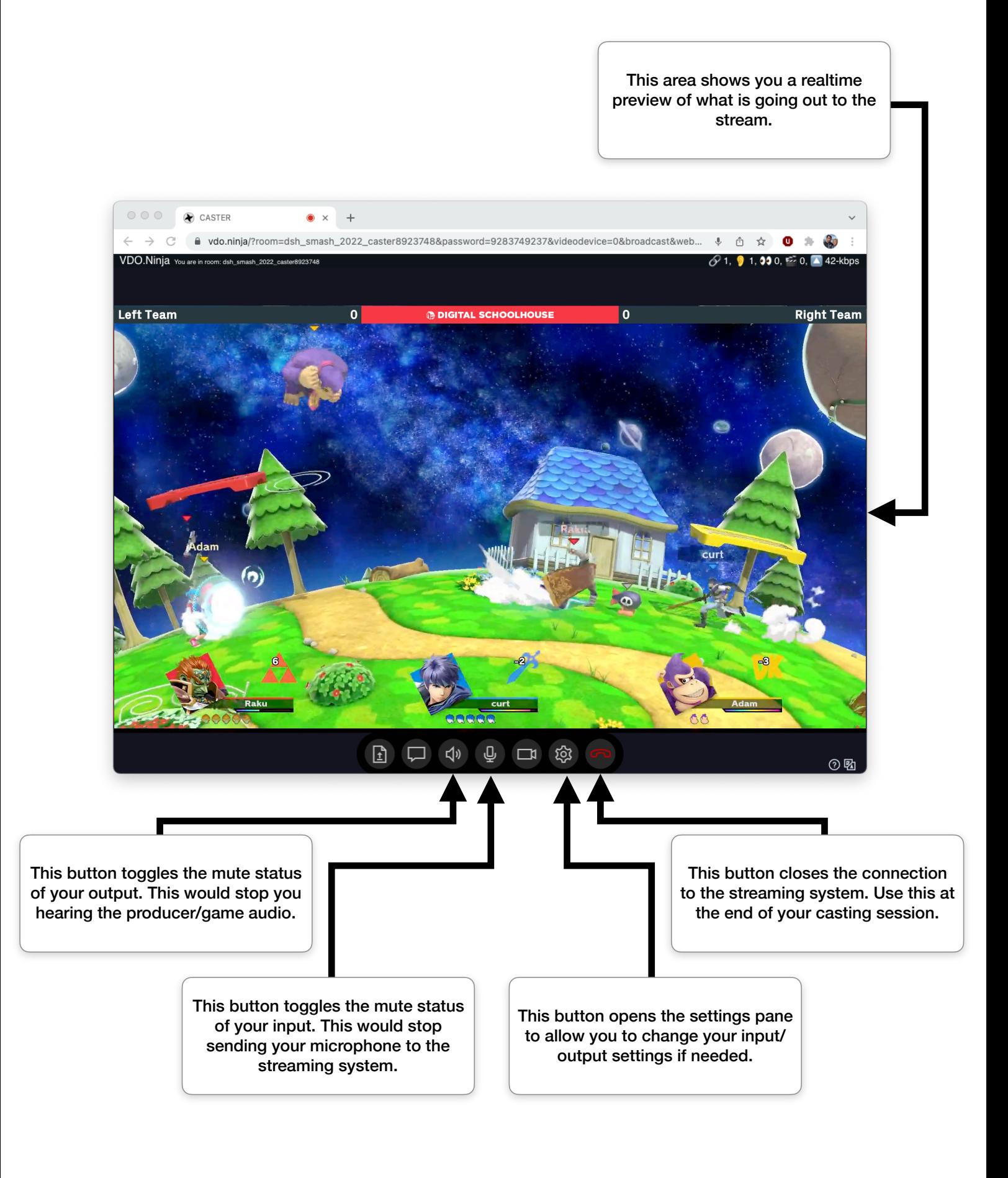